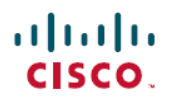

#### 快速入门指南

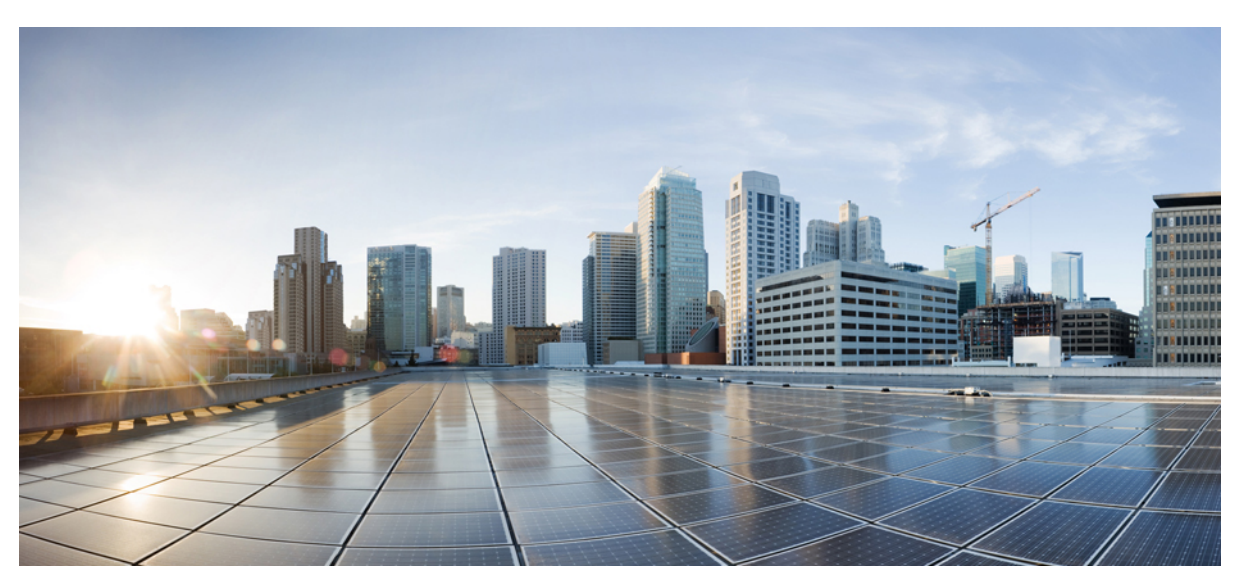

### **Cisco Unity Connection Web** 收件箱(**10.x** 版)快速入门指南

**Cisco Unity [Connection](#page-1-0) Web** 收件箱(**10.x** 版) **2** 关于 Cisco Unity [Connection](#page-1-1) Web 收件箱 **2** Web [收件箱控件](#page-2-0) **3** [收件箱文件夹留言区域](#page-3-0) **4** [音频控件](#page-3-1) **4** [创建新留言](#page-4-0) **5** [已删除文件夹](#page-5-0) **6** [已发送文件夹](#page-6-0) **7** 配置使用 Web [收件箱的设置](#page-6-1) **7** Web [收件箱的访问](#page-9-0) **10**

<span id="page-1-0"></span>**Revised: July 9, 2015,**

## **Cisco Unity Connection Web** 收件箱(**10.x** 版)

<span id="page-1-1"></span>发布日期:2013 年 11 月 1 日

### 关于 **Cisco Unity Connection Web** 收件箱

Cisco Unity Connection Web 收件箱可用于管理语音留言以及您收到的所有语音留言收条。 您可以创建新语音留言以及播 放、回复、转发或删除收到的语音留言。

使用 Internet 浏览器转到 **http://<Cisco Unity Connection server>/inbox**(URL 区分大小写)以访问 Web 收件箱。

 $\mathcal{O}$ 

便捷程序 给 Web 收件箱 URL 加上书签,这样您在每次访问 Web 收件箱时就不用输入网址。

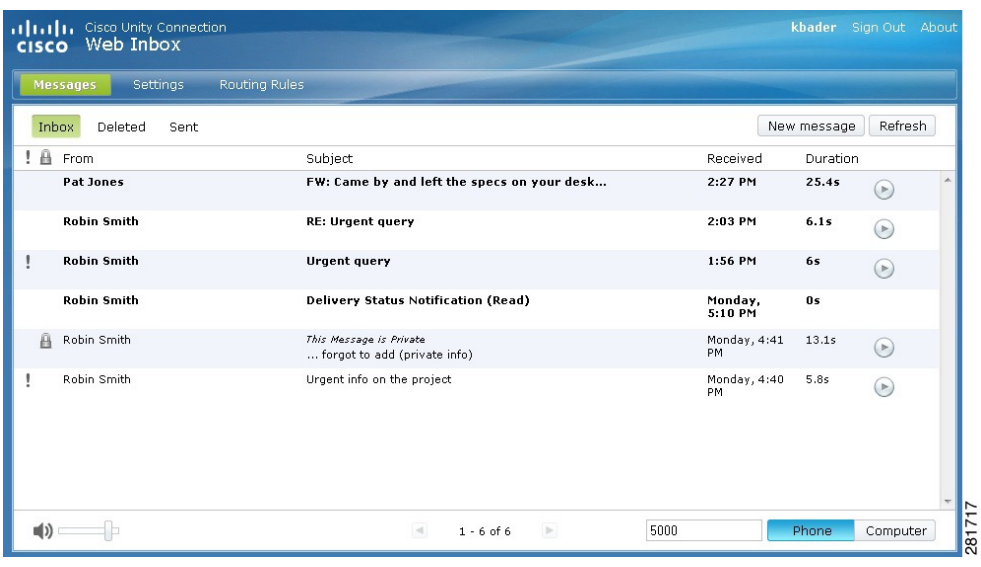

### <span id="page-2-0"></span>**Web** 收件箱控件

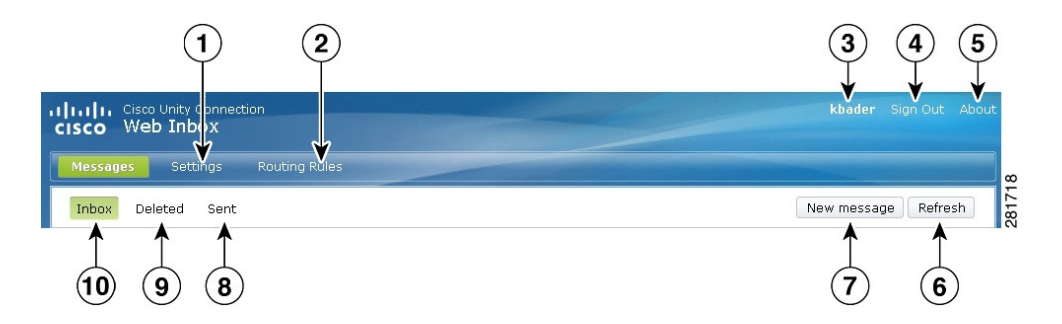

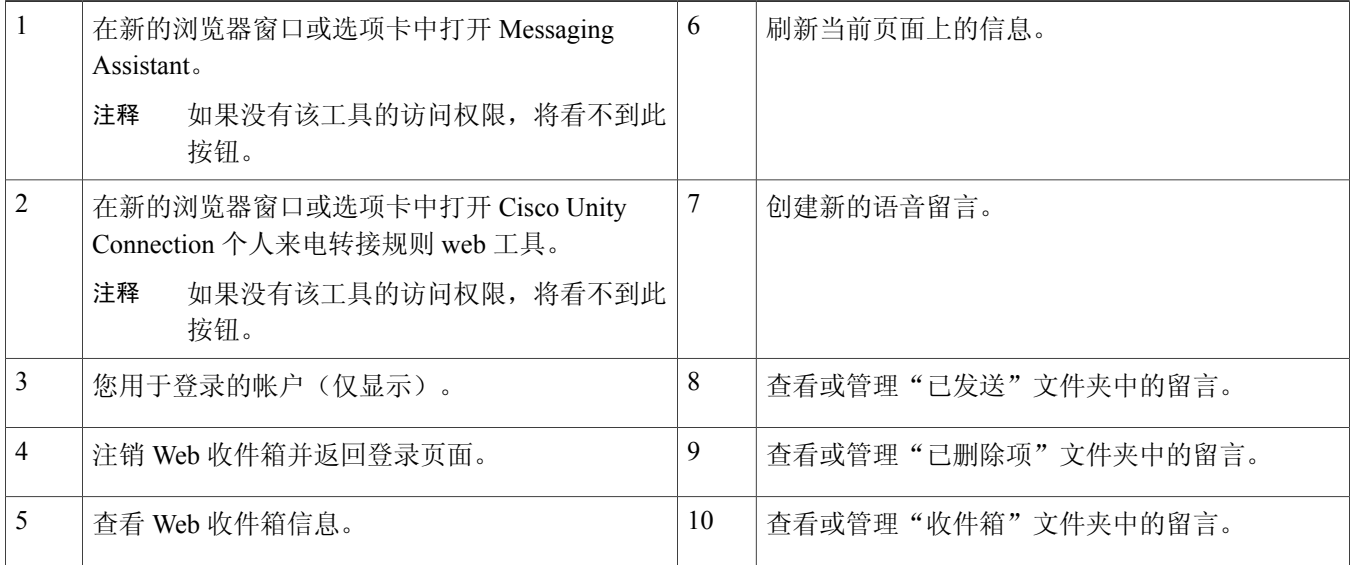

### <span id="page-3-0"></span>收件箱文件夹留言区域

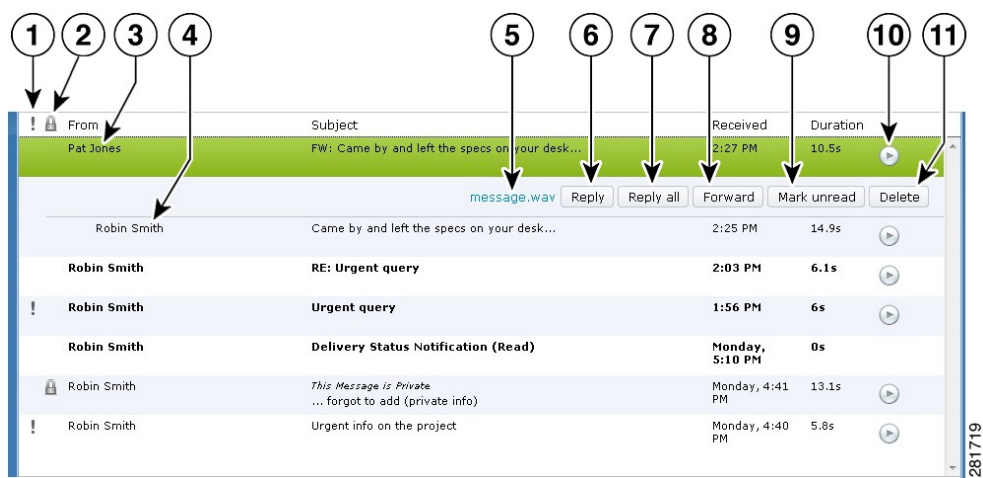

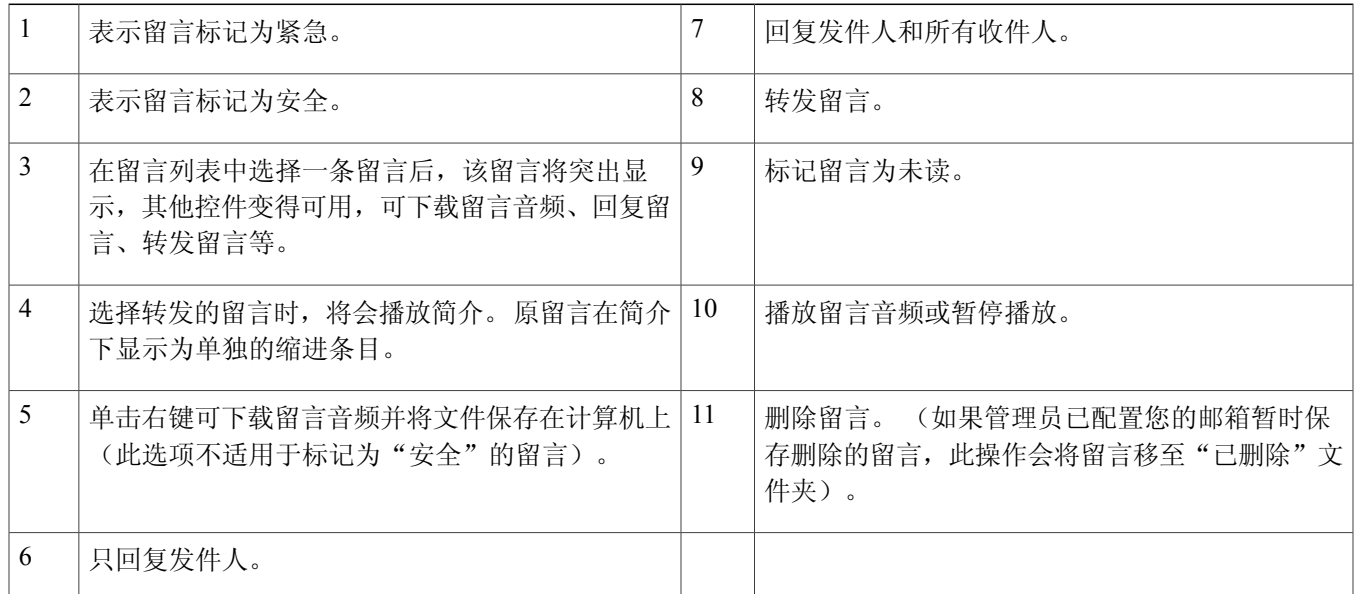

### <span id="page-3-1"></span>音频控件

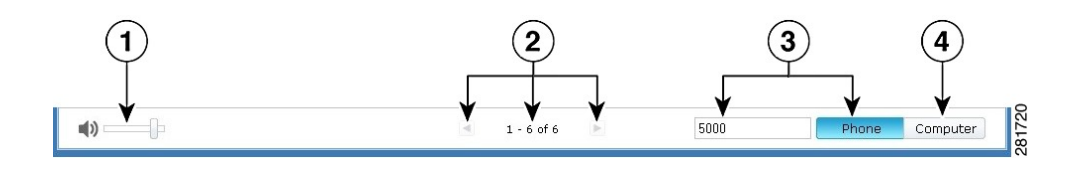

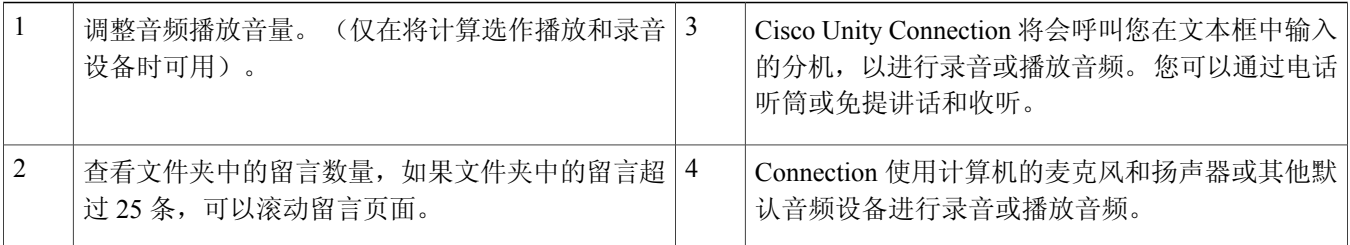

### <span id="page-4-0"></span>创建新留言

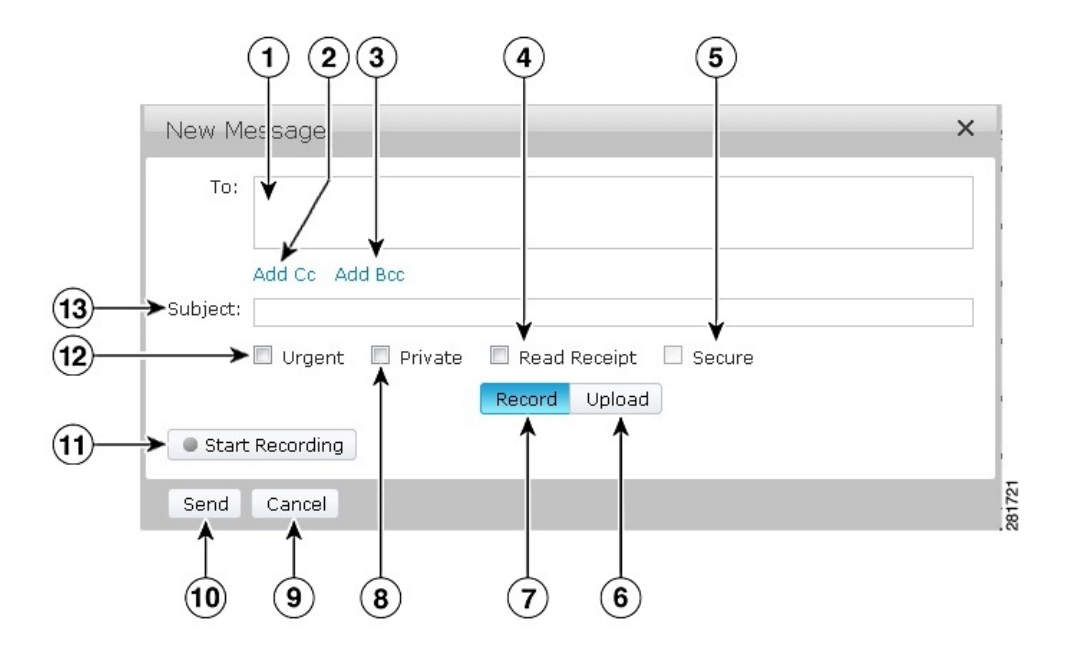

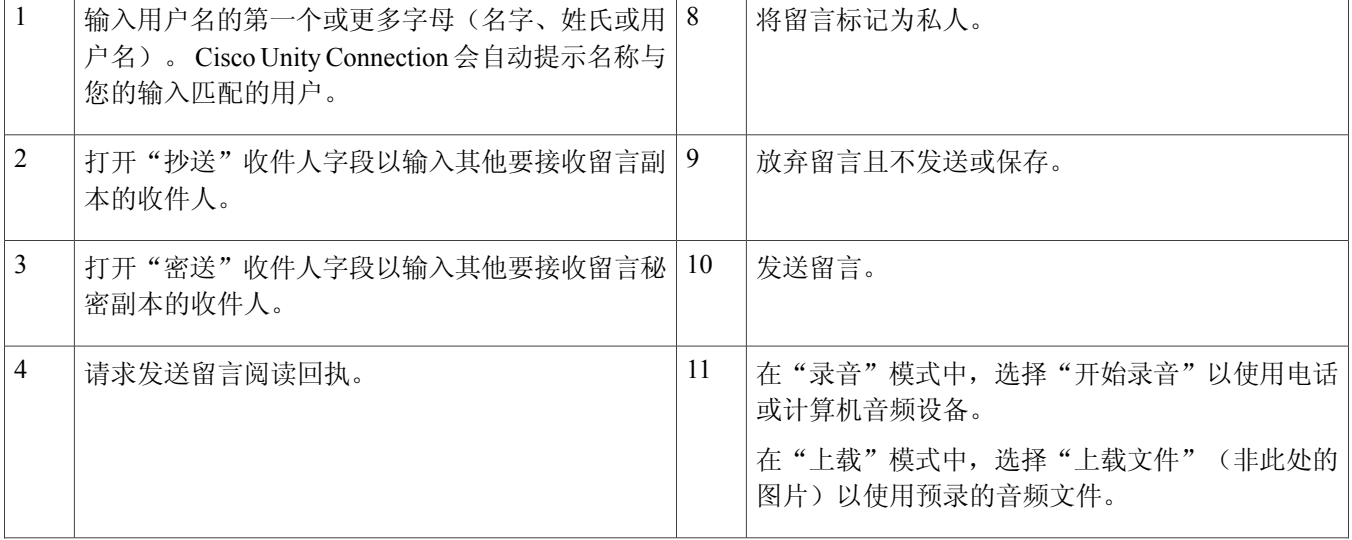

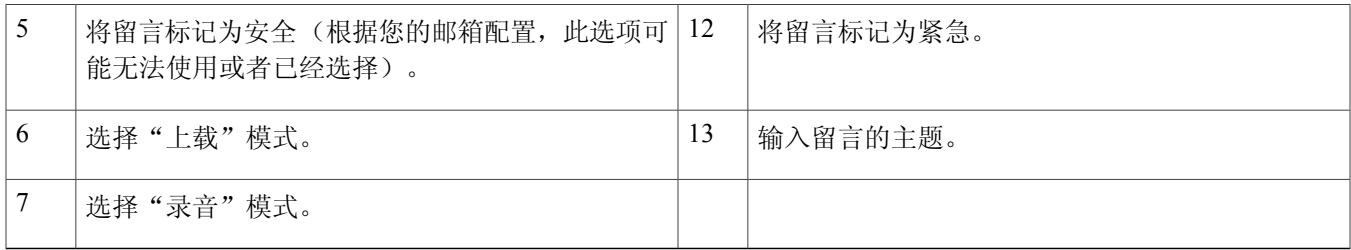

注释

在创建新留言时,如果 Mozilla FireFox 浏览器中出现安全警告,请单击 View Certificate(查看证 书)并安装证书,避免以后再出现该警告。

### <span id="page-5-0"></span>已删除文件夹

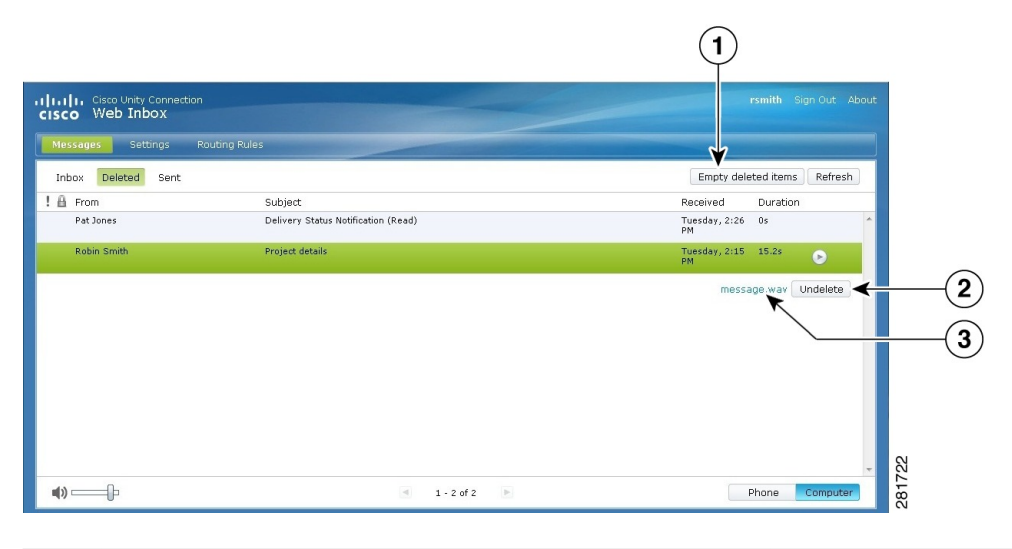

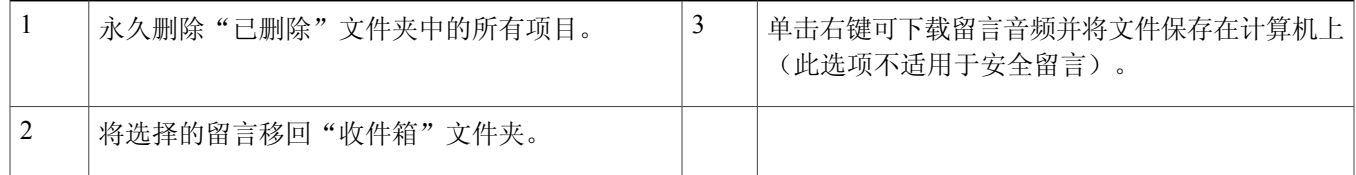

### <span id="page-6-0"></span>已发送文件夹

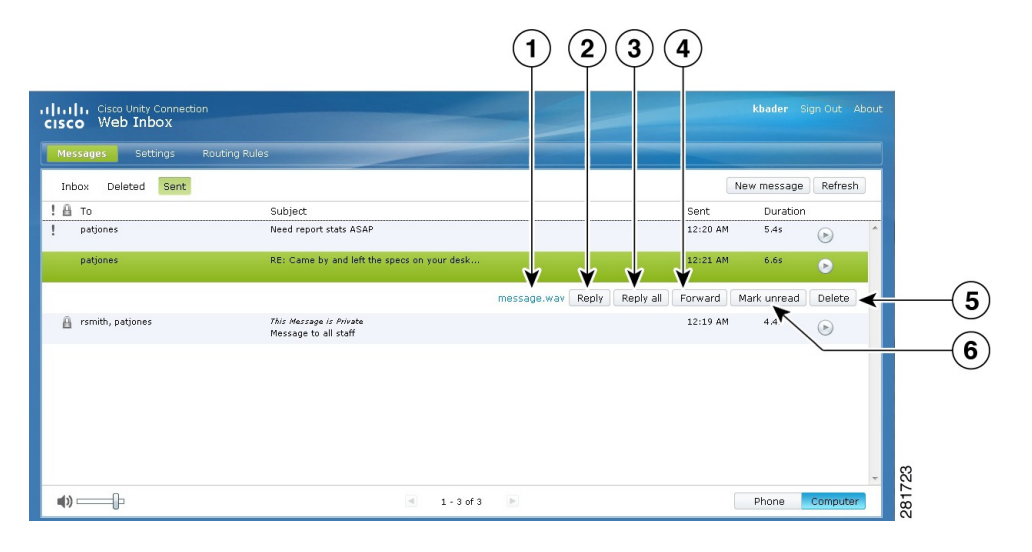

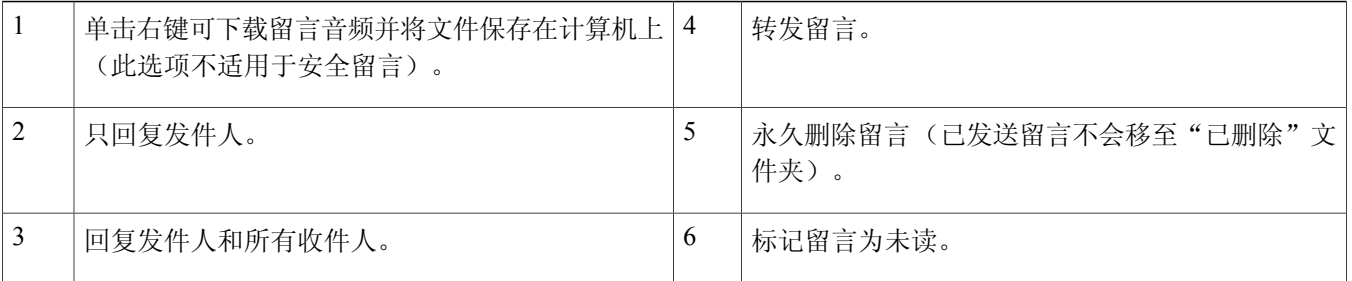

### <span id="page-6-1"></span>配置使用 **Web** 收件箱的设置

在 IPv6 情景中,需要在所有浏览器上执行以下部分所述的步骤,以在不同的操作系统上访问 Web 收件箱。请参阅下面的 章节:

在使用 Firefox 3.6 的 MAC [操作系统中打开](#page-7-0) Web 收件箱, 第 8 页

通过 Web 收件箱在 Mac [操作系统上使用](#page-7-1) Safari 播放留言, 第 8 页

在 Chrome [中启用"开始录音"按钮](#page-8-0), 第9页

在 Firefox [中启用"开始录音"按钮](#page-8-1), 第9页

在 Internet Explorer [中启用"开始录音"按钮](#page-9-1), 第 10 页

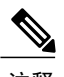

注释 以上部分所述的步骤只需在第一次使用时对特定 Connection 服务器执行。

#### <span id="page-7-0"></span>在使用 **Firefox 3.6** 的 **MAC** 操作系统中打开 **Web** 收件箱

#### 过程

步骤 **1** 在网址栏中输入 IPv6 以打开 Web 收件箱。 Connection 的语法如下所示: 语法 https://<Connection\_ipv6\_address>/inbox

将显示弹出窗口。

- 步骤 **2** 单击 **Show Certificate**(显示证书)按钮。
- 步骤 **3** 勾选 **Alwaystrust "<Connection\_hostname>" whenconnecting to "<Connection\_ip>"**(连接到 **"<Connection\_ip>"** 时始终信任 **"<Connection\_hostname>"**)复选框。
- 步骤 **4** 展开 **Trust**(信任)并从 **When using this certificate**(使用此证书时)下拉列表中选择 "**Always Trust**"(始终信 任)。
- 步骤 **5** 将 **Certificate Root**(根证书)证书拖至桌面。
- 步骤 **6** 将 **Certificate Root**(根证书)拖至 Keychain Access。
- 步骤 **7** 双击 **Certificate Root**(根证书)。 即会弹出一个窗口。
- 步骤 **8** 单击 **Always Trust**(始终信任)按钮以使用 Firefox 3.6 打开 Web 收件箱。

<span id="page-7-1"></span>注释 只需在第一次使用时对特定 Connection 服务器执行上述步骤。

#### 通过 **Web** 收件箱在 **Mac** 操作系统上使用 **Safari** 播放留言

#### 过程

步骤 **1** 右键单击所需语音信箱的 "message.wav" 文件并选择 **Open in new tab**(在新选项卡中打开)。 即会显示 **Authentication**(验证)对话框。

步骤 **2** 在 **Authentication**(验证)对话框中输入用户的凭证。 在 **Authentication**(验证)对话框中勾选 **Always Remember**(始终记住)复选框,避免在通过 Web 收件箱播放 留言时发生故障。

- 步骤 **3** 在 Web 收件箱中单击播放按钮。 即会弹出一个窗口。
- 步骤 **4** 在弹出窗口中选择 **Always Trust**(始终信任)。
- 步骤 **5** 在 Web 收件箱中单击播放按钮以播放留言。

### <span id="page-8-0"></span>在 **Chrome** 中启用"开始录音"按钮

过程

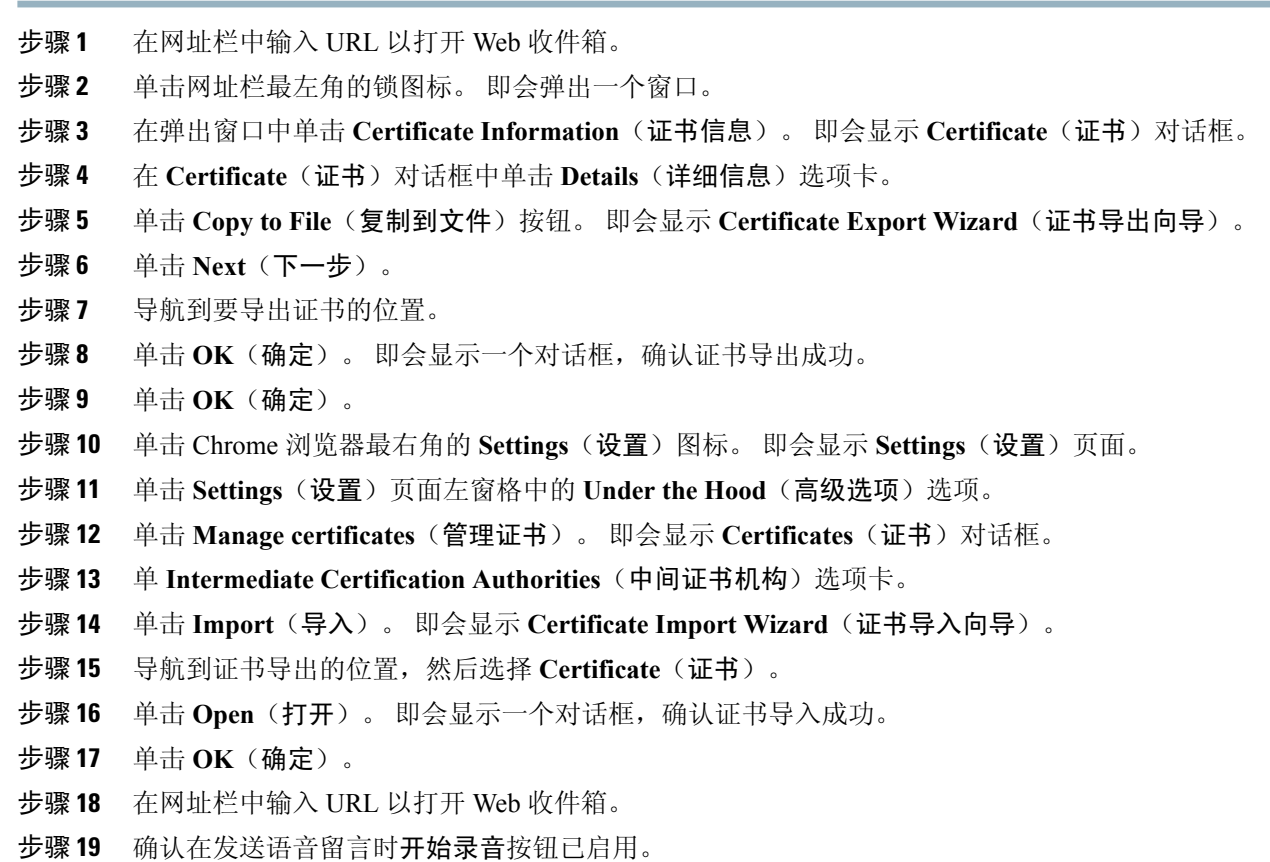

#### <span id="page-8-1"></span>在 **Firefox** 中启用"开始录音"按钮

#### 过程

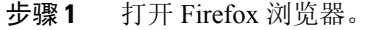

- 步骤 **2** 单击 **Tools**(工具)> **Options**(选项)。
- 步骤 **3** 单击 **Security**(安全)选项卡。
- 步骤 **4** 在 Security(安全)选项卡的第一部分单击 **Exceptions**(例外)。 即会显示 **Allowed Sites - Add-ons Installation** (允许的网站 **-** 安装附加程序)对话框。
- 步骤 **5** 在 **Address of Web site**(网址)字段中输入 Connection 的主机名。

### <span id="page-9-1"></span>在 **Internet Explorer** 中启用"开始录音"按钮

#### 过程

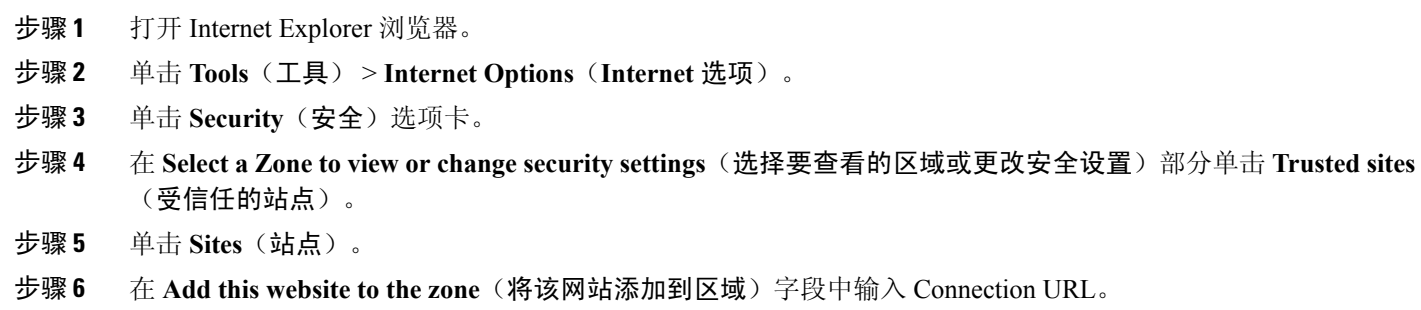

### <span id="page-9-0"></span>**Web** 收件箱的访问

Web 收件箱的所有功能都可以通过键盘访问。 以下是访问 Web 收件箱各个功能的快捷键。

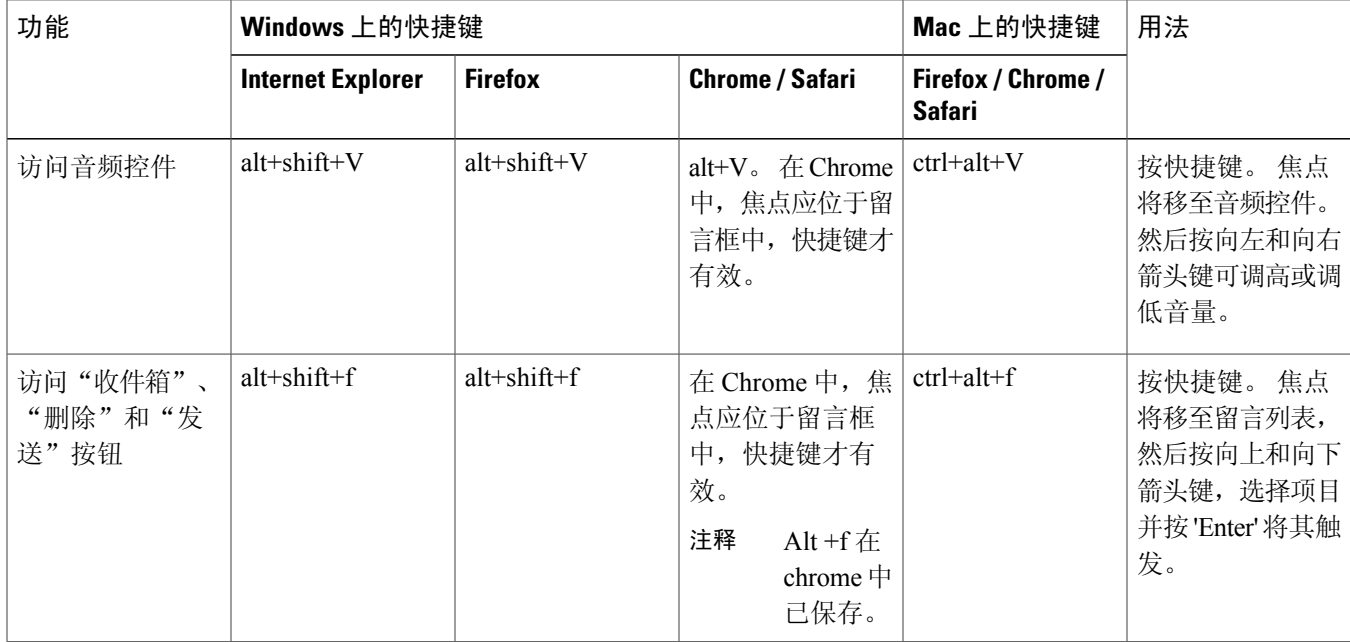

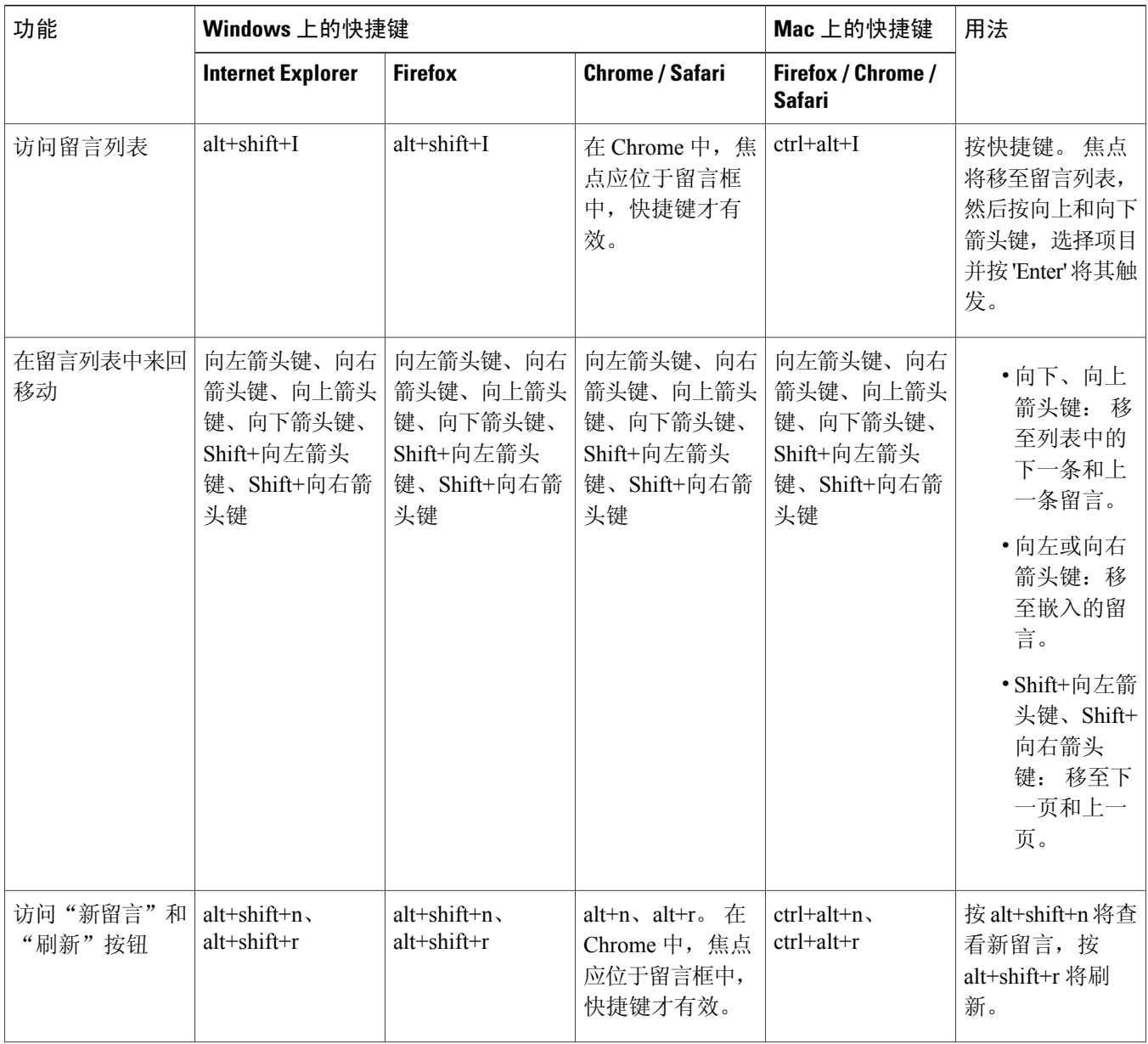

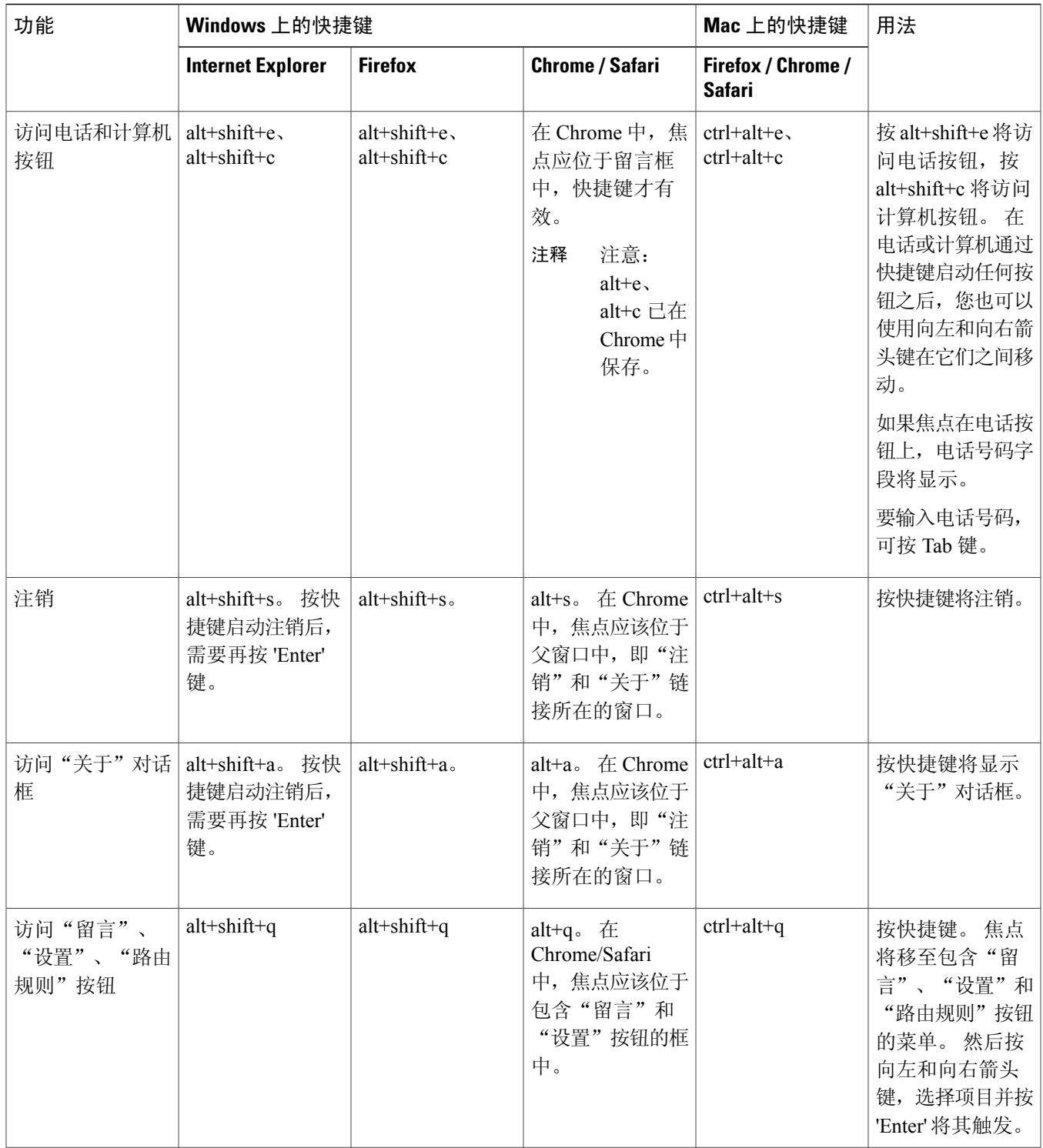

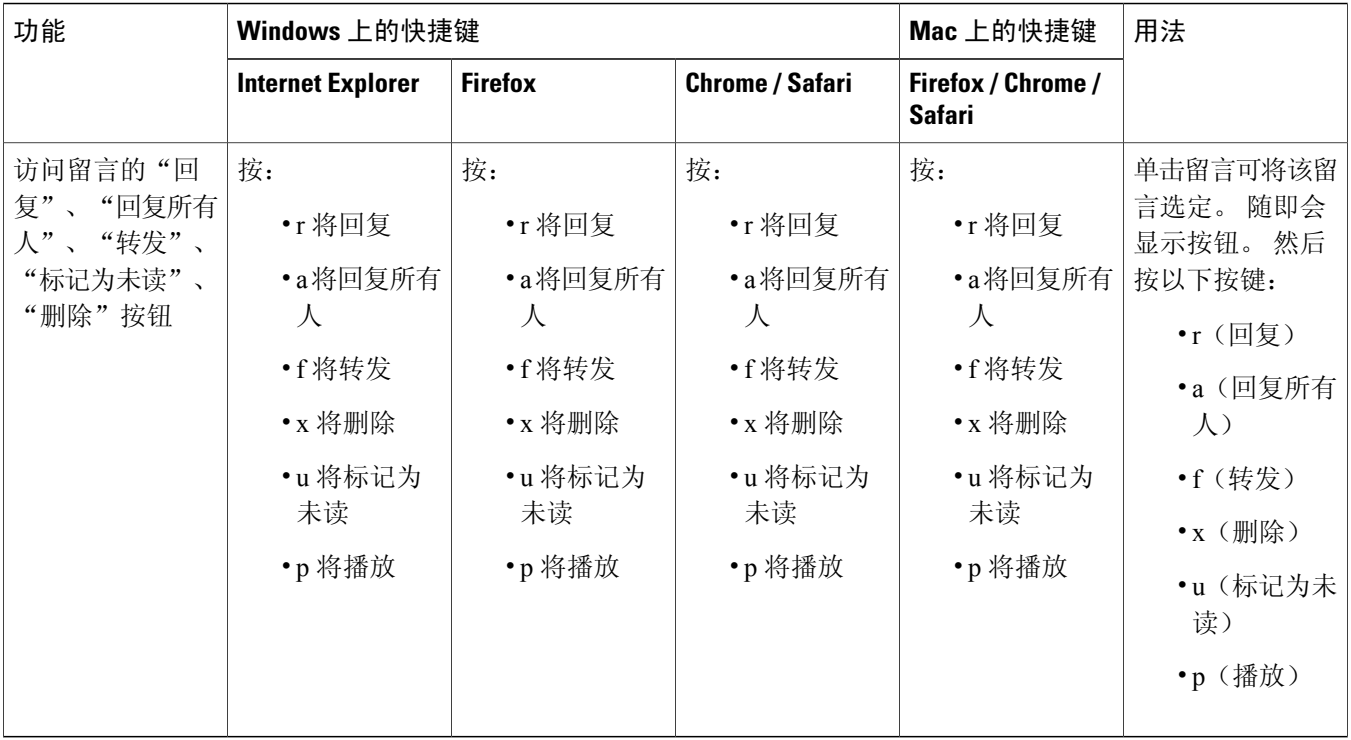

 $^{\copyright}$  2013  $\rm \#$  Cisco Systems, Inc. All rights reserved.

# 

Cisco Systems, Inc. San Jose, CA 95134-1706 USA

美洲总部 亚太区总部 欧洲总部 Cisco Systems (USA) Pte. Ltd. Singapore

Cisco Systems International BV Amsterdam, The Netherlands

Cisco 在全球拥有 200 多个办事处。相关地址、电话和传真号码可见于 Cisco 位于 www.cisco.com/go/offices 上的网站。